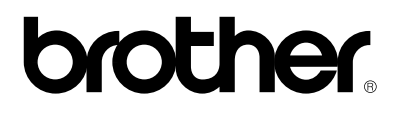

## **Stampante laser HL-1030/1240/1250/1270N**

# **Guida di installazione rapida**

Prima di utilizzare la stampante leggere la presente Guida di installazione.

Prima di utilizzare la stampante occorre configurare l'hardware e installare il driver.

- ❏ Determinare il sistema operativo del computer (Windows® 3.1x, 95/98, NT® 4.0 o Macintosh)
- ❏ Procurarsi un cavo di interfaccia appropriato per il computer (parallelo, USB \*1 o di rete \*2)
- ❏ Seguire le istruzioni contenute in questa guida relative al sistema operativo e al cavo di interfaccia.

Tutti gli altri nomi di prodotti e marchi sono marchi di fabbrica o marchi registrati dei rispettivi proprietari.

## *[Componenti](#page-2-0)*

## *Solo per utenti [Windows](#page-3-0)***®** *(Windows***®** *3.1x/95/98/NT4.0)*

È possibile installare la stampante attenendosi alle istruzioni di installazione iniziale contenute sul CD-ROM fornito.

## *Solo per utenti Windows***®** *privi di unità [CD-ROM](#page-6-0) (Windows***®** *[3.1x/95/98\)](#page-6-1)*

Se il proprio computer non dispone di un'unità CD-ROM, è possibile installare la stampante attenendosi alle istruzioni contenute in questa sezione.

## *Solo per utenti [Windows](#page-9-0)***®** *con USB (Windows***®** *98 / Non HL-1030)*

Le istruzioni contenute in questa sezione sono fondamentali per gli utenti che utilizzano un cavo di interfaccia USB.

## *Solo per utenti [Macintosh](#page-12-0) conUSB*

*(solo per utenti iMac e Power Macintosh G3 con USB / Non HL-1030)*

È possibile installare la stampante attenendosi alle istruzioni di installazione iniziale contenute sul CD-ROM.

*[Risoluzione](#page-14-0) dei problemi*

## <span id="page-2-0"></span>**Componenti**

I componenti possono variare a seconda del paese in cui è stato effettuato l'acquisto. Conservare il materiale di imballaggio e la confezione di cartone per poterli riutilizzare al momento di trasportare la stampante.

#### ✒ **Nota**

Alcune illustrazioni sono basate sulle stampanti HL-1240/1250. Il modello HL-1270N è dotato di una scheda di rete sistemata nella parte posteriore della stampante.

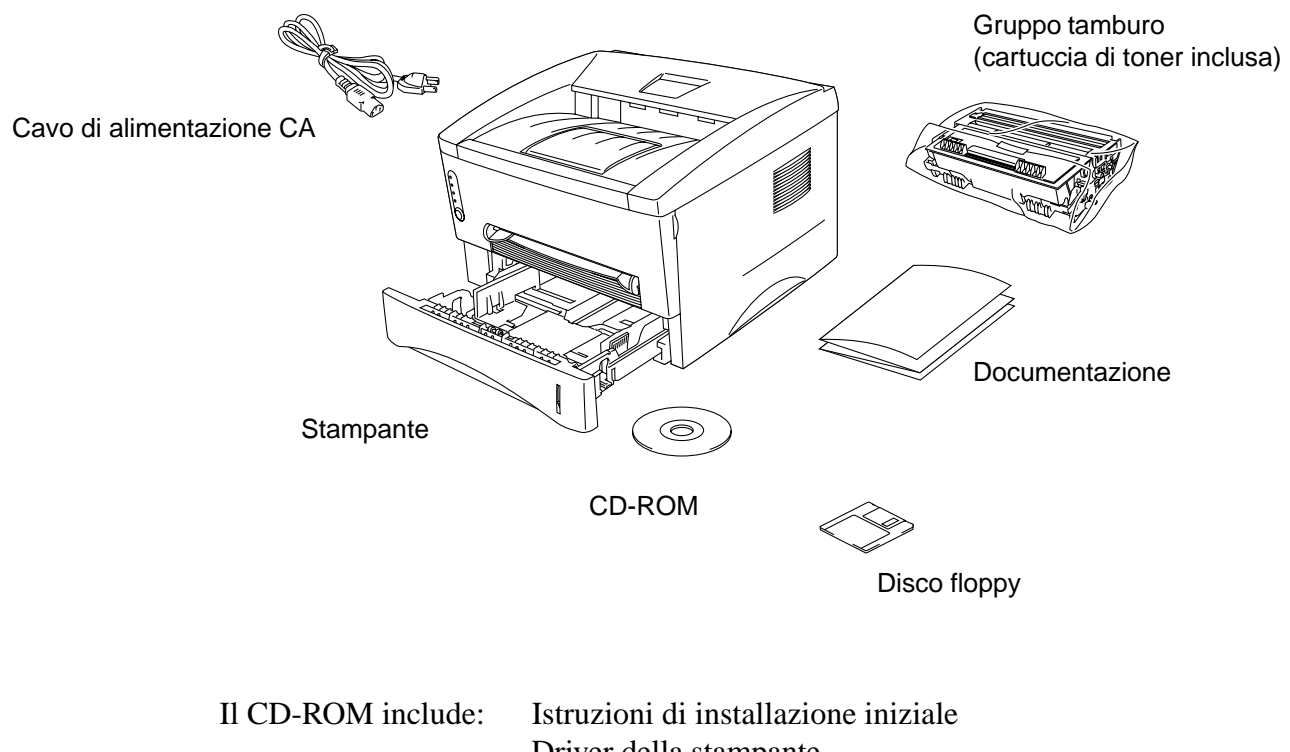

Driver della stampante Font Guida dell'utente Video di istruzioni Utilità di rete \*2

Il disco floppy include: Driver della stampante solo per Windows<sup>®</sup>

\*1 Non HL-1030 \*2 Solo per il modello HL-1270N

## <span id="page-3-1"></span><span id="page-3-0"></span>**Solo per utenti Windows**® **(Windows**® **3.1x/95/98/NT4.0)**

È possibile installare la stampante attenendosi alle istruzioni di installazione iniziale contenute sul CD-ROM fornito.

#### **Fase 1 Inserimento del CD-ROM**

1. Accendere il PC. Inserire il CD-ROM nell'apposita unità.

Viene visualizzata la schermata di apertura in Windows® 95/98/NT4.0. Se la schermata non viene visualizzata, fare clic su Avvio, scegliere Esegui, immettere la lettera dell'unità CD e digitare START.EXE. Se si utilizza Windows® 3.1x, fare clic su Esegui dal menu File in Program Manager, immettere la lettera dell'unità CD e digitare START.EXE.

2. Selezionare il modello della stampante.

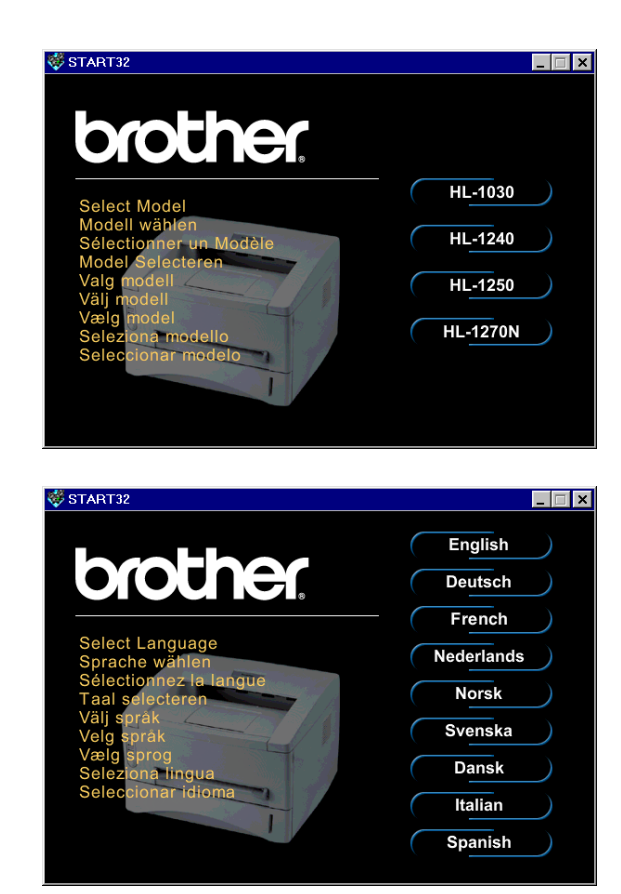

3. Selezionare la lingua richiesta, quindi seguire le istruzioni visualizzate sullo schermo del computer.

#### **Fase 2 Installazione iniziale**

1 . Fare clic sul pulsante **Installazione iniziale**.

2. Le operazioni relative all'installazione iniziale sono illustrate nell'apposito video.

3. Selezionare il cavo di interfaccia che si intende utilizzare (parallelo, USB o di rete).

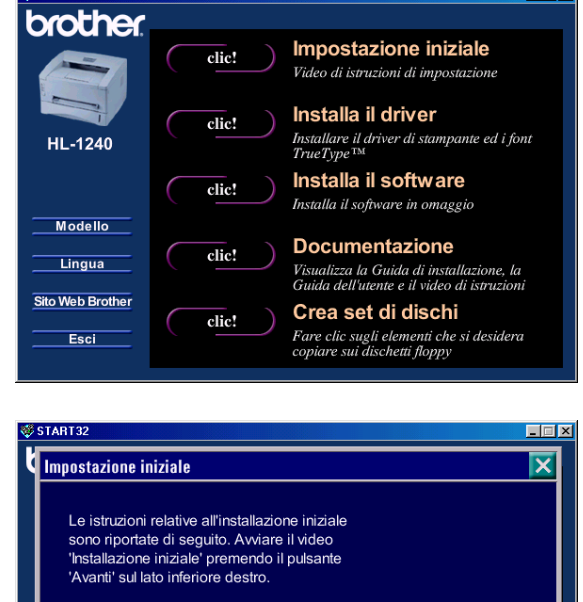

 $\Box$ e $\mathbf{X}$ 

START32

< Istruzioni video ><br>1. Installare l'assemblaggio del gruppo 1. Instante i assemblaggio del gruppo<br>
2. Caricare la carta.<br>
3. Stampa della pagina di prova<br>
4. Collegare il cavo di interfaccia e installare  $\overline{\textbf{P}}$ Avanti il driver

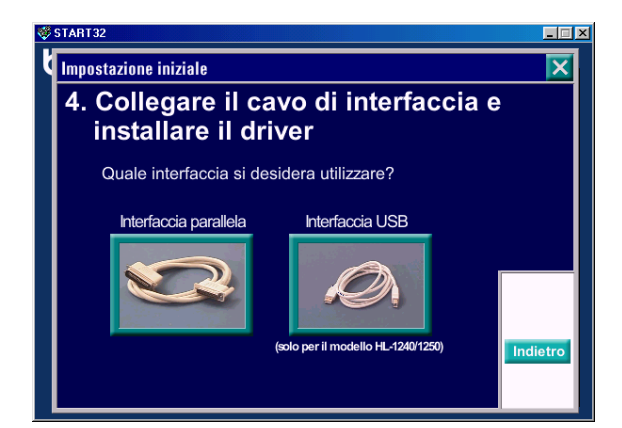

#### **Fase 3 Installazione del driver della stampante**

1. Se si fa clic sul pulsante **Ora**, è possibile installare immediatamente il driver della stampante e i font.

2. Dopo aver installato il driver della stampante, viene visualizzata la finestra HL-1030/1240/1250 /1270N. Seguire i messaggi visualizzati sullo schermo per completare l'installazione.

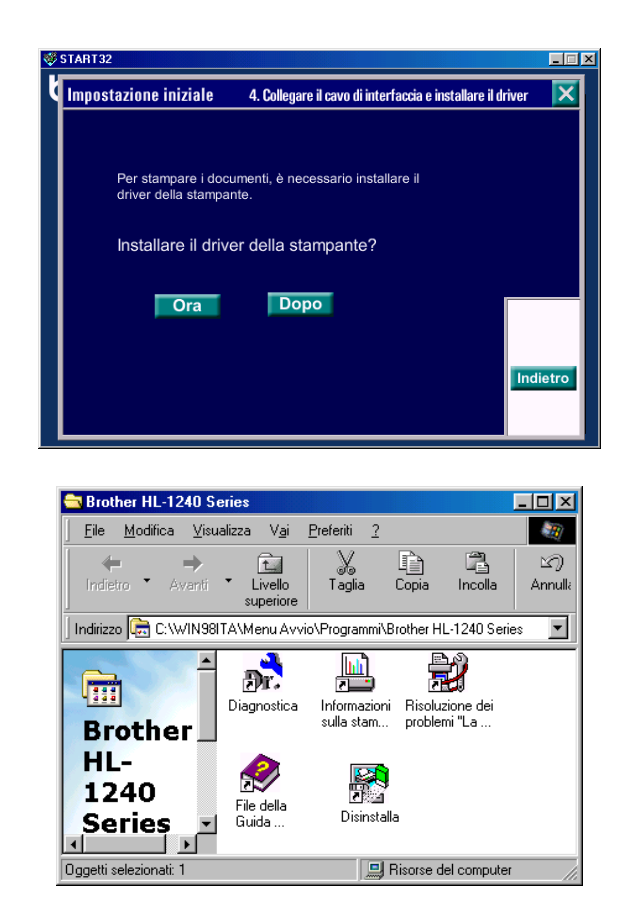

Se la stampante è collegata mediante un cavo di interfaccia parallela, l'installazione è terminata. Per collegare la stampante mediante un cavo di interfaccia USB, fare riferimento alla sezione successiva "*[Solo per utenti Windows](#page-9-0)*® *con USB (Windows*® *[98 / Non HL-1030\)".](#page-9-1)*

Per collegare in rete la stampante, fare riferimento alla Guida di installazione rapida per la connessione di rete.

<span id="page-6-1"></span><span id="page-6-0"></span>Se il proprio computer non dispone di unità CD-ROM, è possibile installare la stampante attenendosi alle istruzioni contenute in questa sezione.

#### **Fase 1 Installazione del gruppo tamburo**

- 1. Aprire il coperchio anteriore.
- 2. Rimuovere dalla confezione il gruppo tamburo. Scuoterlo in senso orizzontale per 5 o 6 volte.
- 3. Installare il nuovo assemblaggio del gruppo tamburo nella stampante.
- 4. Spingerlo completamente all'interno della stampante.
- 5. Chiudere il coperchio anteriore.

#### **Fase 2 Caricamento della carta nel vassoio carta**

- 1. Estrarre il vassoio carta dalla stampante.
- 2. Regolare le guide in base alla larghezza della carta. Verificare che siano ben inserite nelle apposite fessure.
- 3. Caricare la carta nel vassoio carta e verificare che la carta sia ben distesa.
- 4. Reinserire il vassoio carta nella stampante.

#### **Fase 3 Stampa di una pagina di prova**

- 1. Accertarsi che l'interruttore di alimentazione sia spento. Collegare il cavo di alimentazione c.a. alla stampante.
- 2. Inserire il cavo di alimentazione c.a. nella presa a muro e accendere la stampante.
- 3. Al termine della fase di riscaldamento, il LED **Ready** smette di lampeggiare e si accende in modo fisso.
- 4. Premere il pulsante del pannello di controllo. La stampante stampa una pagina di prova. Verificare che la pagina di prova sia stata stampata correttamente.

#### **Fase 4 Collegamento della stampante al PC**

- 1. Spegnere la stampante.
- 2. Collegare il cavo di interfaccia parallela al PC, quindi collegarlo alla stampante.
- 3. Utilizzare le graffette del connettore della stampante per fissare il cavo di interfaccia parallela.
- 4. Accendere la stampante.

### **Fase 5 Installazione del driver della stampante dal disco floppy**

1. Accendere il PC. Se compare '*l'Installazione guidata nuovo hardware'*, fare clic sul pulsante **Annulla**.

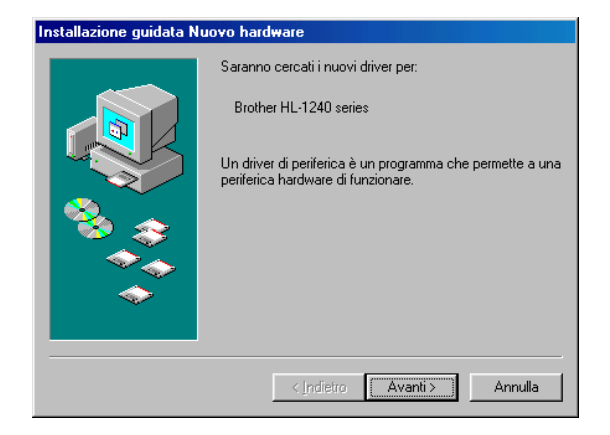

- 2. Inserire il disco floppy nell'apposita unità. (Per gli utenti Windows® 3.1x, seguire le istruzioni sull'etichetta del disco.)
- 3. Fare clic su Avvio, quindi selezionare Esegui.

4. Digitare **A:\SETUP** e fare clic sul pulsante OK. Seguire le istruzioni visualizzate sullo schermo. Il driver della stampante verrà installato e la procedura di installazione verrà terminata.

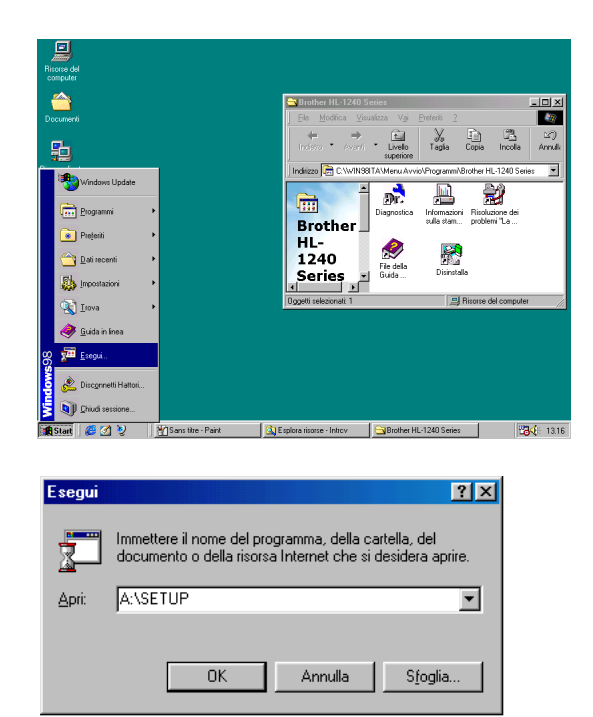

## <span id="page-9-1"></span><span id="page-9-0"></span>**Solo per utenti Windows® con USB (Windows® <sup>98</sup> / Non HL-1030)**

Le istruzioni contenute in questa sezione sono fondamentali per gli utenti che utilizzano un cavo di interfaccia USB.

**Fasi da 1 a 3** Seguire le istruzioni contenute sul CD-ROM.

#### **Fase 4 Installazione del driver USB**

- 1. Verificare che la stampante sia accesa.
- 2. Collegare il cavo di interfaccia USB al PC, quindi collegarlo alla stampante.
- 3. Viene visualizzata "*Installazione guidata nuovo hardware*". Fare clic sul pulsante **Avanti** .

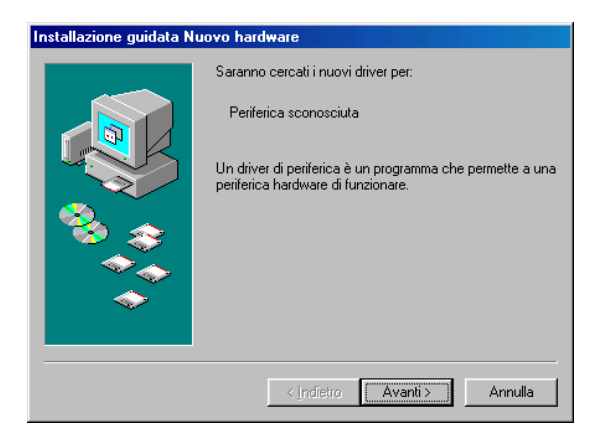

4. Controllare "*Cerca il miglior driver per la periferica*", quindi fare clic sul pulsante **Avanti**.

5. Selezionare "*Unità CD-ROM*", quindi fare clic sul pulsante **Avanti**.

6. Fare clic sul pulsante **Avanti**. Il driver USB verrà installato.

7. Seguire le istruzioni visualizzate sullo schermo.

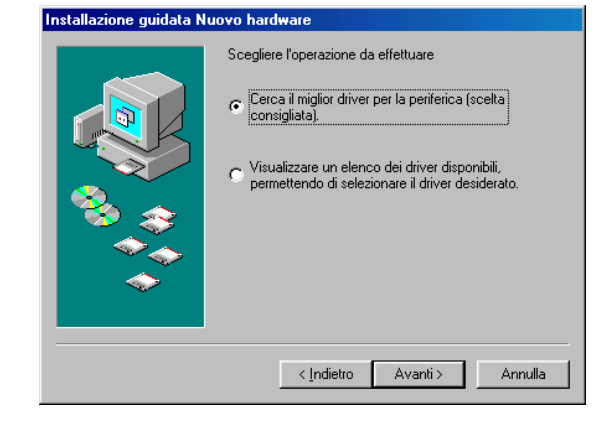

#### Installazione guidata Nuovo hardware

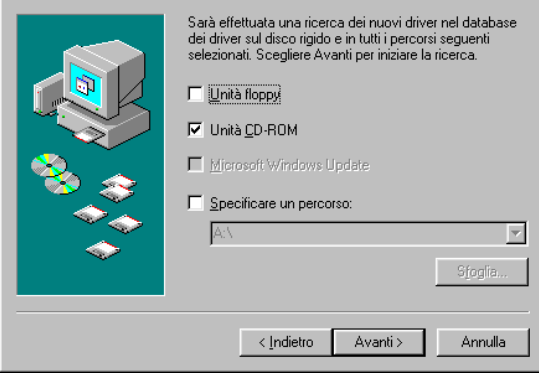

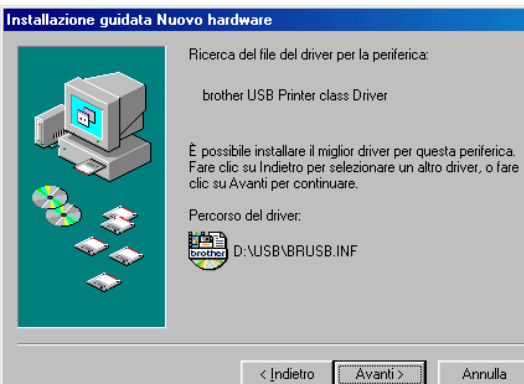

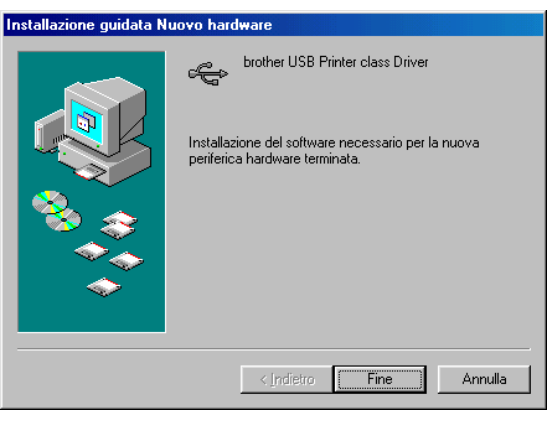

Annulla

#### **Fase 5 Impostazione della porta della stampante del PC**

1. Dopo il riavvio del PC, fare clic su Avvio e selezionare Impostazioni, quindi Stampanti.

2. In Stampanti, selezionare l'icona del modello di stampante in uso.

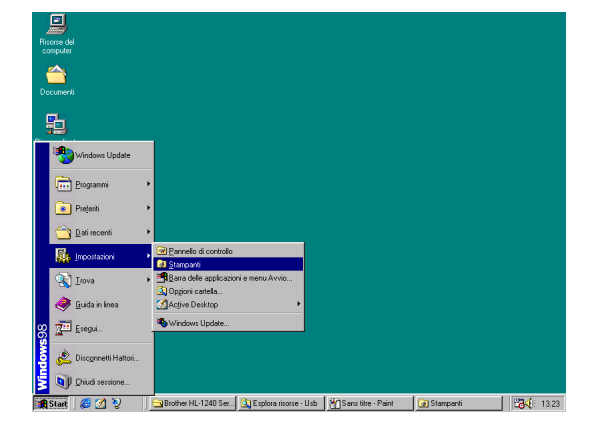

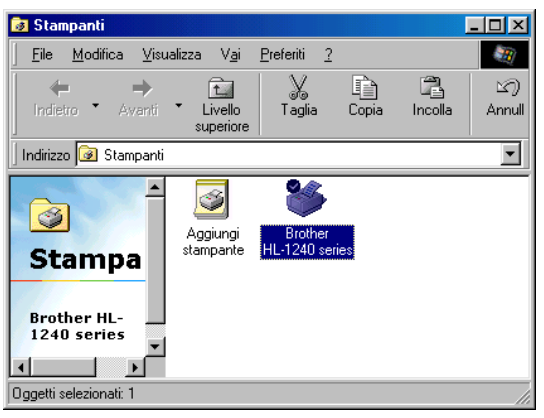

3. Selezionare Proprietà dal menu File.

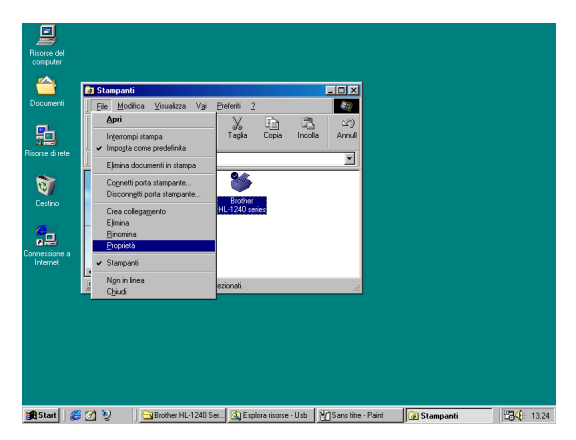

4. Fare clic sulla scheda Dettagli. Nella casella "*Stampa su*", selezionare BRUSB (porta stampante USB). Fare clic sul pulsante **OK**. L'installazione è terminata.

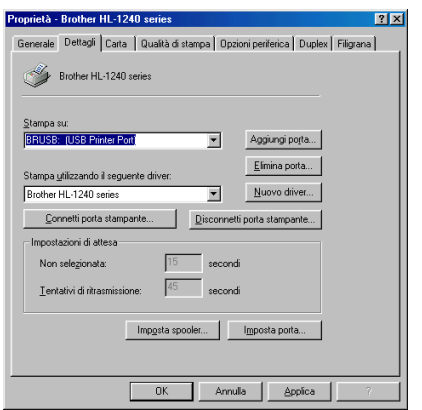

## <span id="page-12-0"></span>**Solo per utenti Macintosh con USB (iMac <sup>e</sup> Power Macintosh G3 con USB / Non HL-1030)**

È possibile installare la stampante attenendosi alle istruzioni di installazione iniziale contenute sul CD-ROM.

#### **Fase 1 Inserimento del CD-ROM**

Accendere il computer Macintosh. Inserire il CD-ROM nell'apposita unità. La finestra raffigurata a destra viene automaticamente visualizzata.

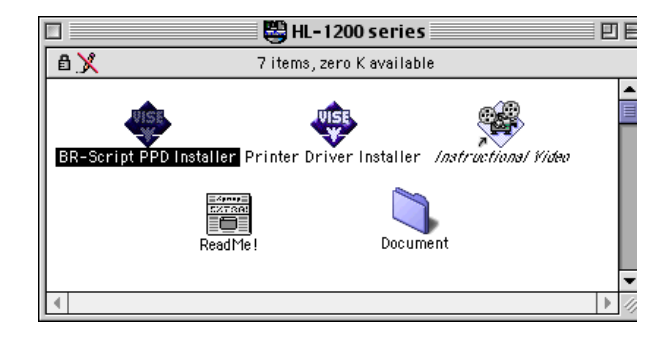

#### **Fase 2 Installazione iniziale**

Fare clic sull'icona raffigurata a destra. Le operazioni di installazione iniziale sono illustrate nel video di istruzioni.

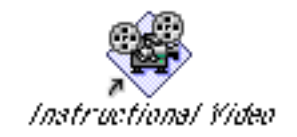

#### **Fase 3 Installazione del driver della stampante**

Per installare il driver della stampante, fare clic su questa icona. L'installazione è completata.

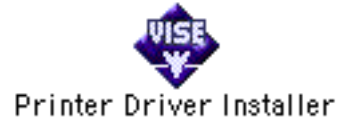

## **Pannello di controllo**

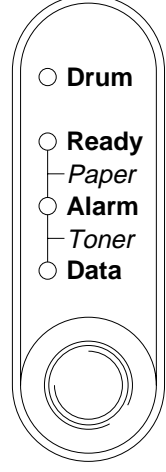

- ❍ LED è spento.
- LED lampeggia
- LED è acceso.

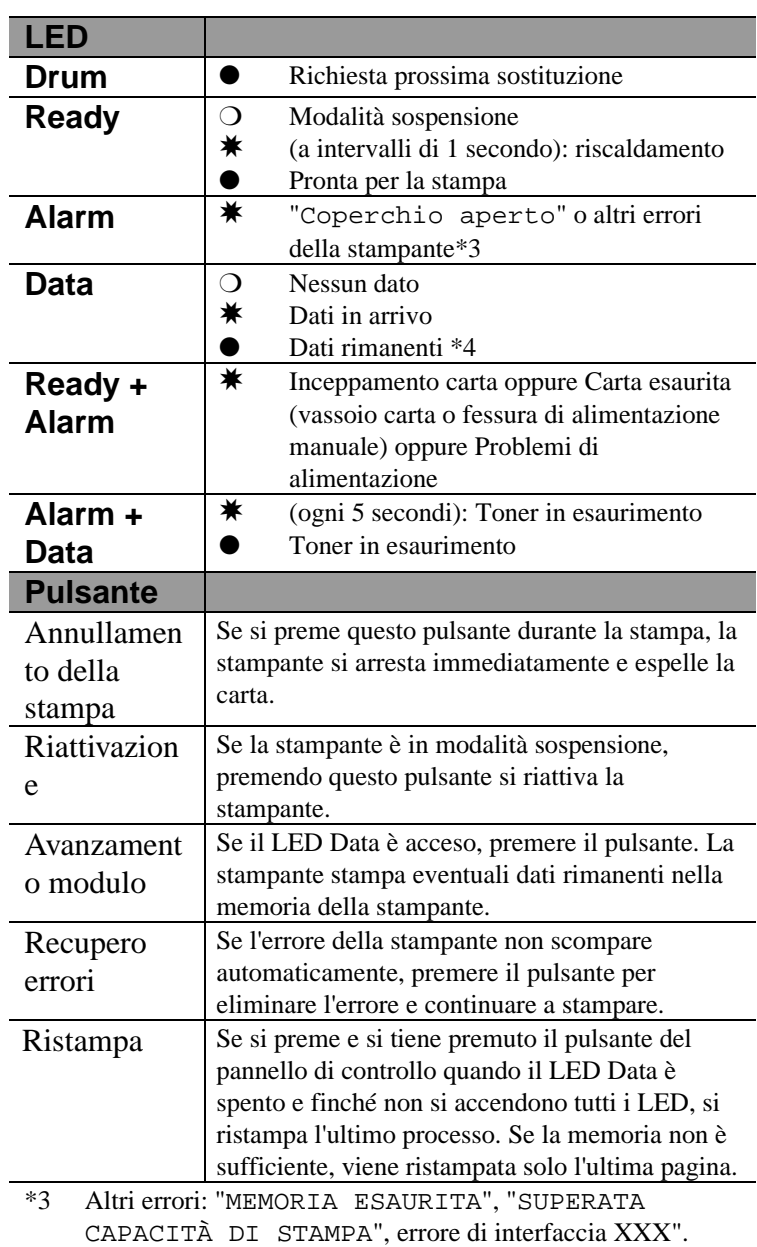

\*4 Se il LED Data rimane acceso per un lungo periodo di tempo e nulla viene stampato, è necessario premere il pulsante per stampare i dati rimanenti.

## **Impostazione rapida della stampa**

(Solo per utenti Windows® )

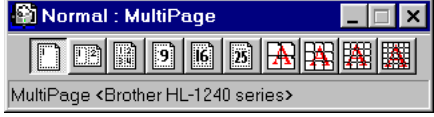

Impostazione rapida della stampa è un programma di utilità che consente di modificare le impostazioni del driver senza dover aprire ogni volta la finestra di selezione delle proprietà. Questo programma si avvia automaticamente quando si seleziona il driver della stampante. È possibile modificare le impostazioni facendo clic sull'icona con il pulsante destro del mouse. Questo programma di utilità è solo per Windows® 95/98/NT 4.0. Non è possibile utilizzarlo per Windows**®** 3.1x.

## <span id="page-14-0"></span>**Risoluzione dei problemi**

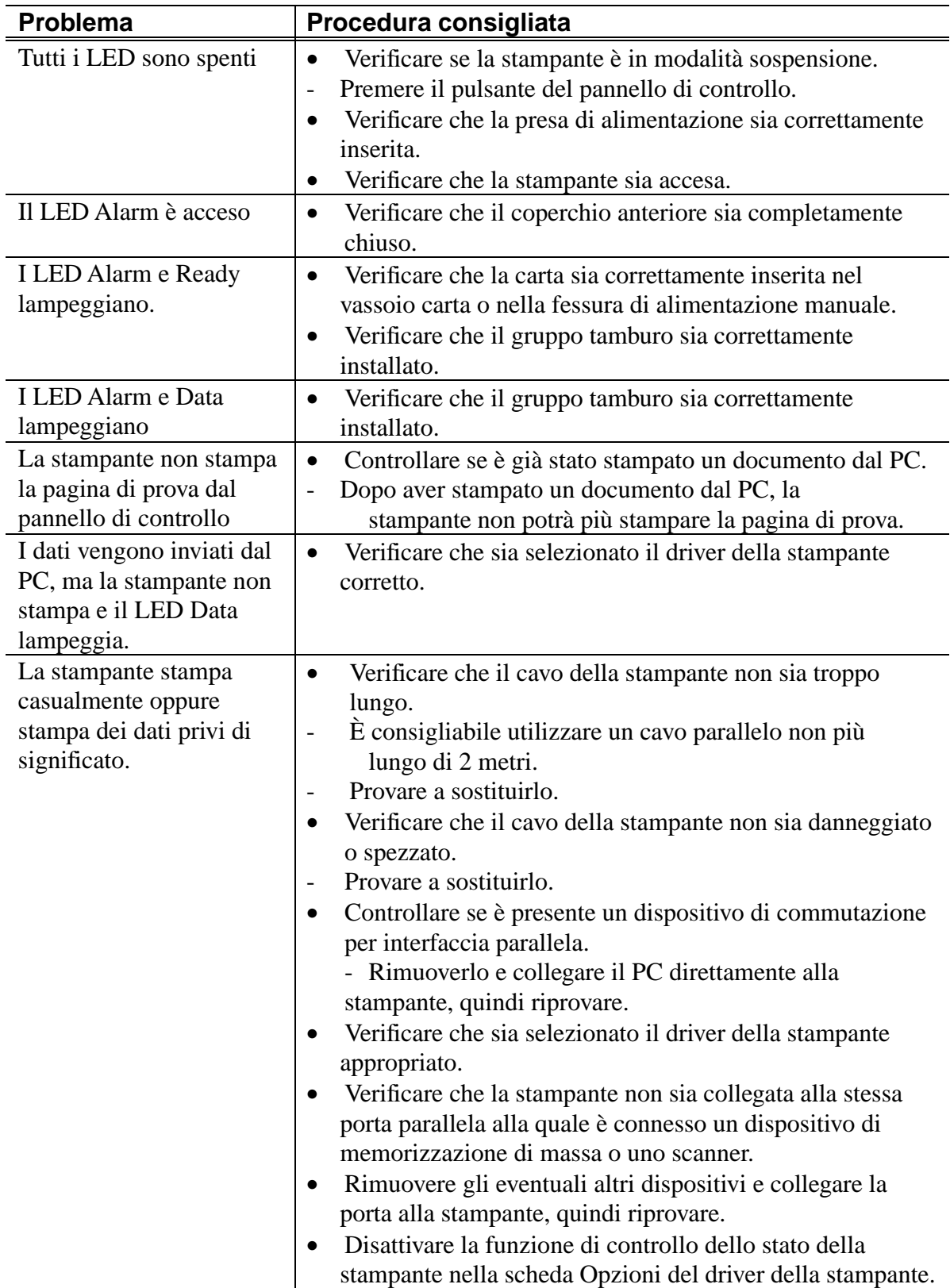

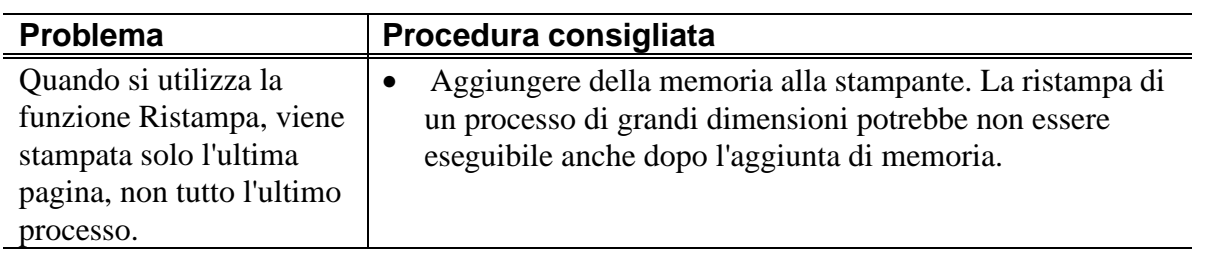

## **Solo per utenti Windows®**

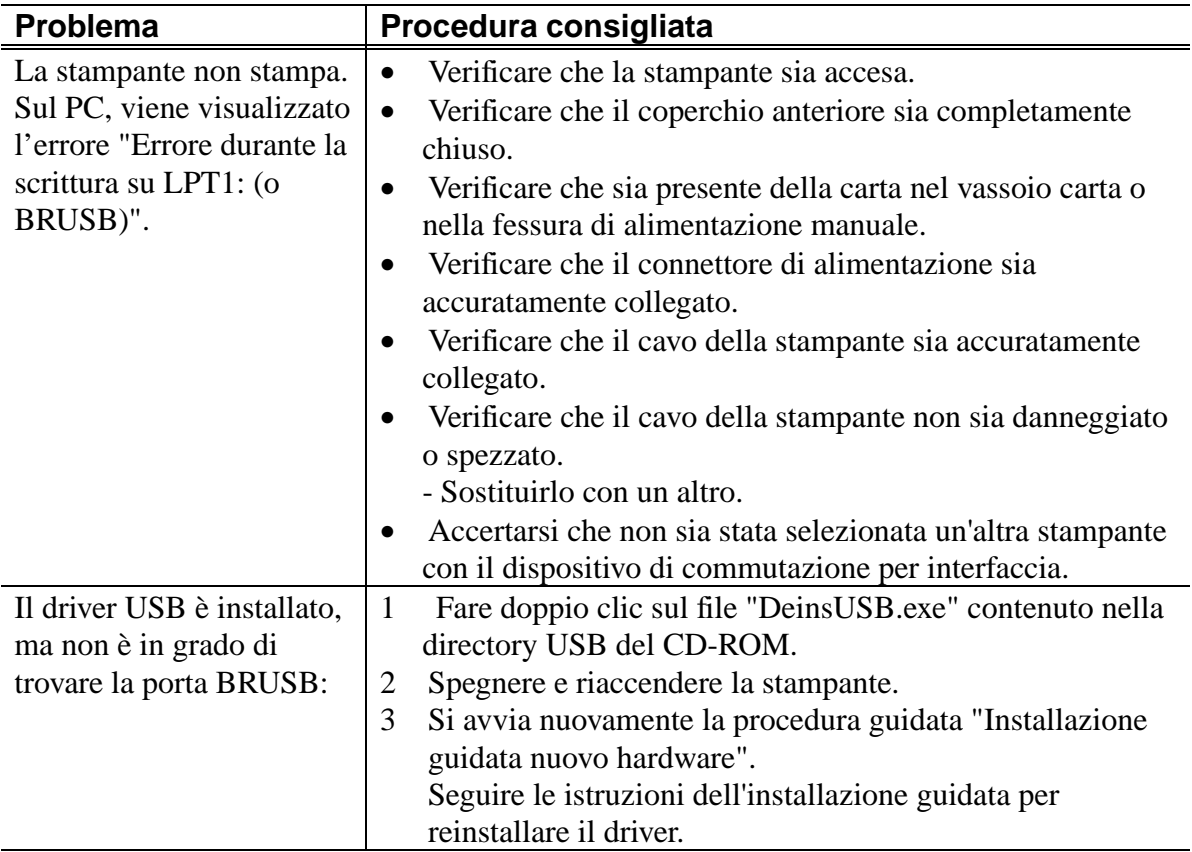

## **Solo per utenti Macintosh**

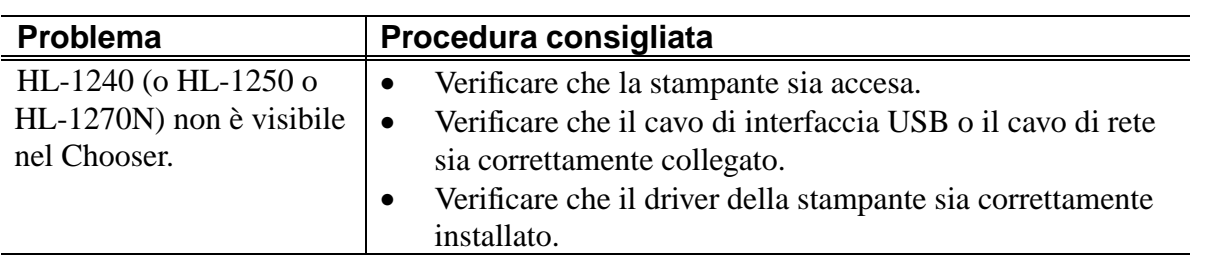